#### PANDUAN UMUM

## **Pendaftaran Perusahaandan User**

#### http://oppriok.dephub.go.id

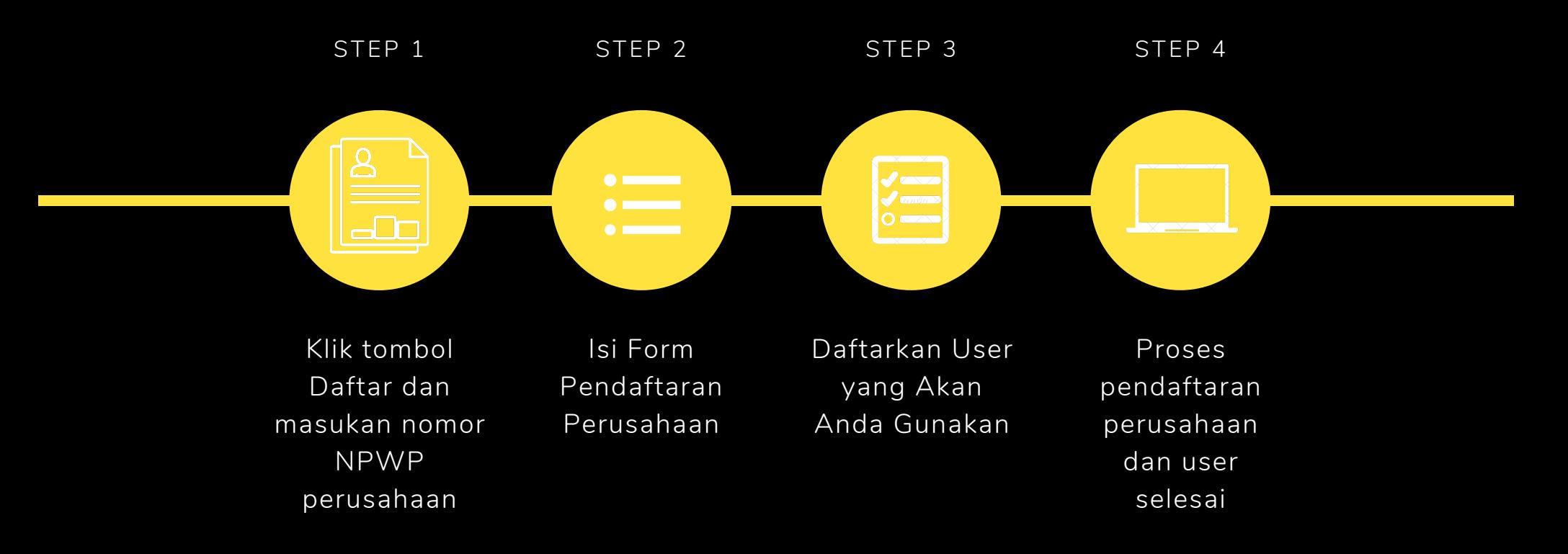

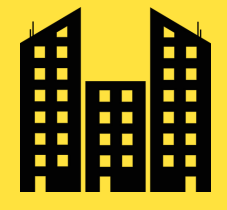

### **PANDUAN UMUM**<br> **12**

# **PENDAFTARAN PMKU PERUSAHAAN LAINYA**

http://oppriok.dephub.go.id

## **01**

Login menggunakan user yang sudah didaftarkan

Klik menu Permohonan & Izin dan didalamnya ada menu Pendaftaran PMKU

**03**

Lengkapi data pendaftaran PMKU dan kirim permohonan pendaftaran PMKU

**04**

Menunggu Approval dari Perugas Terkait

**05**

Dokumen PMKU akan di kirim melalui email yang sudah di daftarakan pada saat pendaftaran user

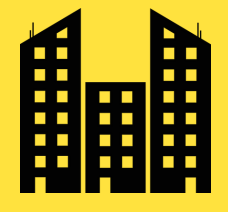

#### **PANDUAN UMUM**

# **PENDAFTARAN PMKU PERUSAHAAN AP PBM JPT**

http://oppriok.dephub.go.id

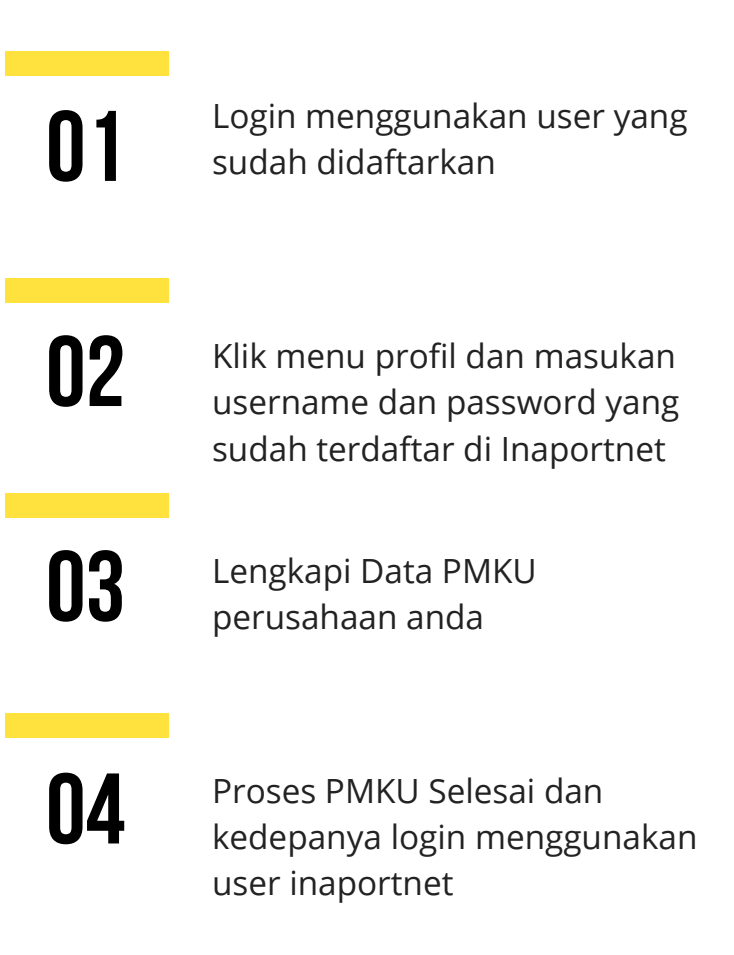

## LOGIN

Lakukan Login di website kita di https://oppriok.dephub.go.id

Pastikan anda sudah mempunyai username dan password yang sudah anda daftarkan sebelumnya

Dan pastikan anda sudah mendaftarkan PMKU di website kita

### BUAT PERMOHONAN

Klik menu Layanan

Klik Menu Permohonan dan Izin

Pilih menu permohonan yang akan anda ajukan

isi form permohonan atau izin rekomendasi

Kirim Permohonan anda

Cek email anda secara berkala, karna penerbitan dokumen persetujuan akan di kirimkan ke email anda yang sudah anda daftarkan pada pendaftaran user

### **PERMOHONAN SELESAI**

S

P